## How to configure Disk?

#### TAGS:

Disk management, disk info, disk space, view disk status, disk type, disk usage, edit disk property, format disk, disk group, redundant disk, disk space allocation, overwrite, stop, data overwrite policy

#### Answer:

#### Catalog

| Disk Management        | 1 |
|------------------------|---|
|                        |   |
| Disk Group             | 2 |
| ·                      |   |
| Space Allocation       | 2 |
|                        |   |
| Advanced Configuration | 2 |

Note: This function, management page may vary with models. Please see actual Web interface for details.

#### Disk Management

View disk information, including total and free disk space, disk status, disk type, disk usage, and disk property. Admin users can format disks and edit disk property.

1. Click Storage > Hard Disk.

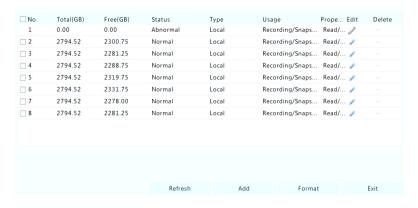

2. To add a disk, click **Add**. In the dialog box displayed, select disk usage (recording/snapshot or backup) and disk type (currently NAS only), enter the server address and directory, and then click **Add**. Up to eight NAS disks are allowed.

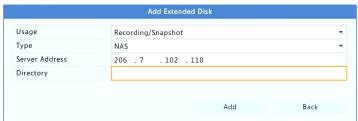

3. To edit disk property, click , and then modify disk usage (recording/snapshot or backup) and disk property (Read/Write, Read Only or Redundant) as needed.

Note: Disk property can be edited if the disk is used for recording/snapshot.

The Redundant property is available to certain NVR models.

Note: You may use external eSATA disks for recording/snapshot or backup purpose and unmount them if necessary. eSATA disks and NAS disks cannot be used to create arrays.

4. To format a disk, select the disk and then click **Format**. A confirmation message appears. Click **Yes**.

Note: Local disks will be formatted automatically when installed. Extended disks will not.

Note: Format a disk with caution. All data will be removed.

#### Disk Group

Assign hard disks to a disk group and use the disk group to store recordings and snapshots of specified cameras. Different arrays can be assigned to different disk groups.

Redundant disks cannot be assigned to any disk group. Disk group information will be initialized if any disk in the group is formatted.

1. Click Storage > Disk Group.

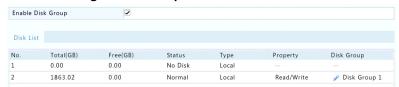

2. Select **Enable Disk Group**. By default all disks belong to Disk Group 1. Click for the disk to edit, and then select a group to which the disk will be assigned.

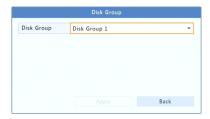

3. Click **Apply** to save the settings.

#### **Space Allocation**

Allocate space to store videos and snapshots of a specified camera.

Click Storage > Allocate Space.

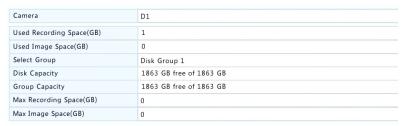

- 2. Select the desired camera and then set the maximum recording space and maximum image space. You can select a disk group only when disk group is enabled under **Storage** > **Disk Group**. For more information, see Advanced Configuration.
- 3. Click **Apply** to save the settings.
- 4. (Optional) Click **Copy** to apply the same settings to other camera(s).

# **Advanced Configuration**

Set whether to overwrite recordings or snapshots when storage is full.

1. Click **Storage > Advanced**.

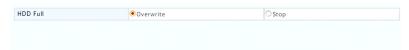

### 2. Choose an option.

| Option    | Allocated Space | Description                                                                                                    |
|-----------|-----------------|----------------------------------------------------------------------------------------------------|
| Overwrite | 0               | The camera shares unallocated space, and its oldest recordings/snapshots will be overwritten when the space is used up.       |
|           | Other values    | The camera's oldest recordings/snapshots will be overwritten when its allocated space is used up.                             |
| Stop      | 0               | The camera shares unallocated space, and its oldest recordings/snapshots will still be overwritten when the space is used up. |
|           | Other values    | The camera's new recordings/snapshots will not be saved when its allocated space is used up.                                  |

3. Click **Apply** to save the settings.